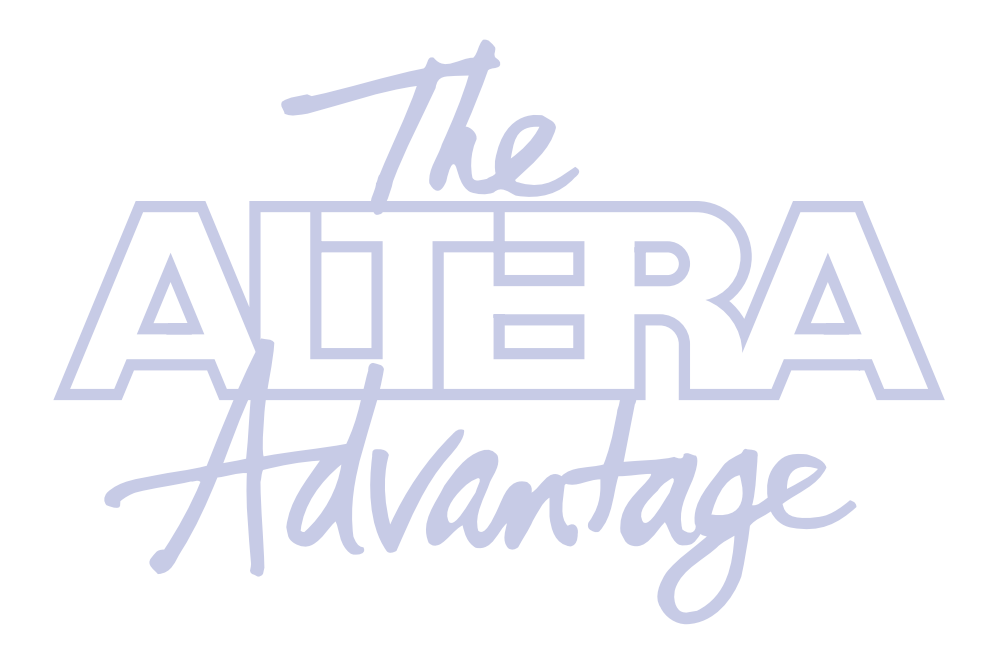

**Reed-Solomon MegaCore Function User Guide July 1999**

ACCESS, Altera, AMPP, APEX, APEX 20K, Atlas, FLEX, FLEX 10K, FLEX 10KA, FLEX 10KE, FLEX 6000, FLEX 6000A, MAX, MAX+PLUS, MAX+PLUS II, MegaCore, MultiCore, MultiVolt, NativeLink, OpenCore, Quartus, System-on-a-Programmable-Chip, and specific device designations are trademarks and/or service marks of Altera Corporation in the United States and other countries. Product design elements and mnemonics used by Altera Corporation are protected by copyright and/or trademark laws.

Altera Corporation acknowledges the trademarks of other organizations for their respective products or services mentioned in this document, including the following: Verilog is a registered trademark of Cadence Design Systems, Incorporated. Microsoft is a registered trademark and Windows is a trademark of Microsoft Corporation.

Altera reserves the right to make changes, without notice, in the devices or the device specifications identified in this document. Altera advises its customers to obtain the latest version of device specifications to verify, before placing orders, that the information being relied upon by the customer is current. Altera warrants performance of its semiconductor products to current specifications in accordance with Altera's standard warranty. Testing and other quality control techniques are used to the extent Altera deems such testing necessary to support this warranty. Unless mandated by government requirements, specific testing of all parameters of each device is not necessarily performed. In the absence of written agreement to the contrary, Altera assumes no liability for Altera applications assistance, customer's product design, or infringement of patents or copyrights of third parties by or arising from use of semiconductor devices described herein. Nor does Altera warrant or represent any patent right, copyright, or other intellectual property right of Altera covering or relating to any combination, machine, or process in which such semiconductor devices might be or are used.

Altera products are not authorized for use as critical components in life support devices or systems without the express written approval of the president of Altera Corporation. As used herein:

1. Life support devices or systems are devices or systems that (a) are intended for surgical implant into the body or (b) support or sustain life, and whose failure to perform, when properly used in accordance with instructions for use provided in the labeling, can be reasonably expected to result in a significant injury to the user.

2. A critical component is any component of a life support device or system whose failure to perform can be reasonably expected to cause the failure of the life support device or system, or to affect its safety or effectiveness.

Products mentioned in this document are covered by one or more of the following U.S. patents: 5,873,113; 5,872,463; 5,870,410; 5,861,760; 5,859,544; 5, 850,365; 5,850,152; 5,850,151; 5,848,005; 5,847,617; 5,845,385; 5,844,854; RE35,977; 5,838,628; 5,838,584; 5,835,998; 5,834,849; 5,828,229; 5,825,197; 5,821,787: 5,821,773; 5,821,771; 5,815,726; 5,815,024; 5,815,003; 5,812,479; 5,812,450; 5,809,281; 5,809,034; 5,805,516; 5,802,540; 5,801,541; 5,796,267; 5,793,246; 5,790,469; 5,787,009; 5,771,264; 5,768,562; 5,768,372; 5,767,734; 5,764,583; 5,764,569; 5,764,080; 5,764,079; 5,761,099; 5,760,624; 5,757,207; 5,757,070; 5,744,991; 5,744,383; 5,740,110; 5,732,020; 5,729,495; 5,717,901; 5,705,939; 5,699,020; 5,699,312; 5,696,455; 5,693,540; 5,694,058; 5,691,653; 5,689,195; 5,668,771; 5,680,061; 5,672,985; 5,670,895; 5,659,717; 5,650,734; 5,649,163; 5,642,262; 5,642,082; 5,633,830; 5,631,576; 5,621,312; 5,614,840; 5,612,642; 5,608,337; 5,606,276; 5,606,266; 5,604,453; 5,598,109; 5,598,108; 5,592,106; 5,592,102; 5,590,305; 5,583,749; 5,581,501; 5,574,893; 5,572,717; 5,572,148; 5,572,067; 5,570,040; 5,567,177; 5,565,793; 5,563,592; 5,561,757; 5,557,217; 5,555,214; 5,550,842; 5,550,782; 5,548,552; 5,548,228; 5,543,732; 5,543,730; 5,541,530; 5,537,295; 5,537,057; 5,525,917; 5,525,827; 5,523,706; 5,523,247; 5,517,186; 5,498,975; 5,495,182; 5,493,526; 5,493,519; 5,490,266; 5,488,586; 5,487,143; 5,486,775; 5,485,103; 5,485,102; 5,483,178; 5,477,474; 5,473,266; 5,463,328, 5,444,394; 5,438,295; 5,436,575; 5,436,574; 5,434,514; 5,432,467; 5,414,312; 5,399,922; 5,384,499; 5,376,844; 5,375,086; 5,371,422; 5,369,314; 5,359,243; 5,359,242; 5,353,248; 5,352,940; 5,309,046; 5,350,954; 5,349,255; 5,341,308; 5,341,048; 5,341,044; 5,329,487; 5,317,212; 5,317,210; 5,315,172; 5,301,416; 5,294,975; 5,285,153; 5,280,203; 5,274,581; 5,272,368; 5,268,598; 5,266,037; 5,260,611; 5,260,610; 5,258,668; 5,247,478; 5,247,477; 5,243,233; 5,241,224; 5,237,219; 5,220,533; 5,220,214; 5,200,920; 5,187,392; 5,166,604; 5,162,680; 5,144,167; 5,138,576; 5,128,565; 5,121,006; 5,111,423; 5,097,208; 5,091,661; 5,066,873; 5,045,772; 4,969,121; 4,930,107; 4,930,098; 4,930,097; 4,912,342; 4,903,223; 4,899,070; 4,899,067; 4,871,930; 4,864,161; 4,831,573; 4,785,423; 4,774,421; 4,713,792; 4,677,318; 4,617,479; 4,609,986; 4,020,469 and certain foreign patents.

Altera products are protected under numerous U.S. and foreign patents and pending applications, maskwork rights, and copyrights.

Copyright © 1999 Altera Corporation. All rights reserved.

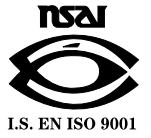

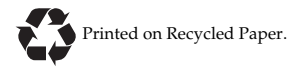

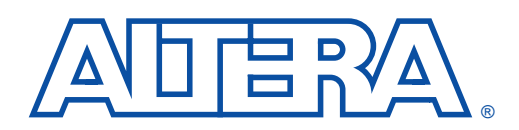

## **About this User Guide**

#### **July 1999**

This user guide provides comprehensive information about the Altera® Reed-Solomon MegaCore function.

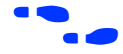

For the most-up-to-date information about Altera products, go to the Altera world-wide web site at **http://www.altera.com**.

### **How to Contact Altera**

For additional information about Altera products, consult the sources shown in [Table 1](#page-2-1).

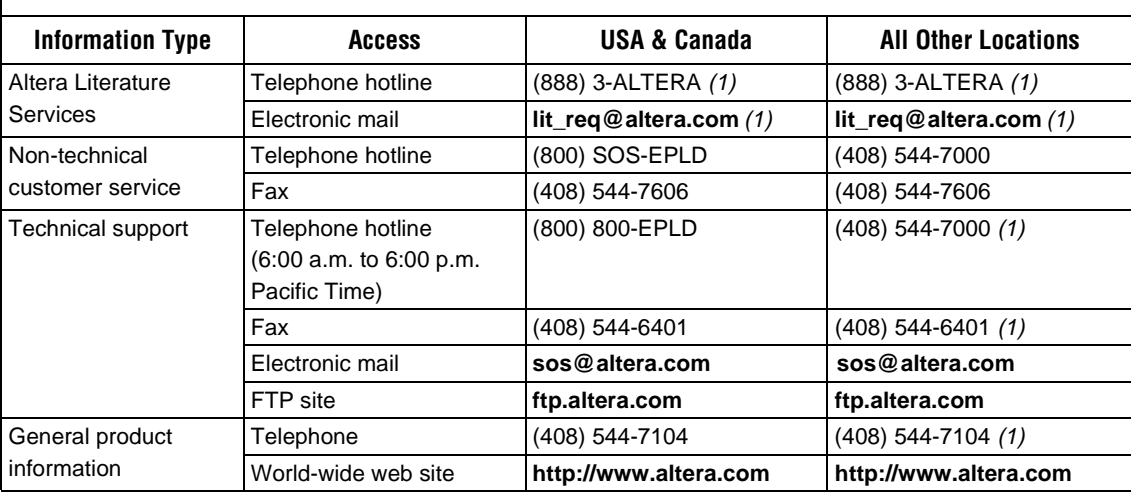

#### <span id="page-2-1"></span>**Table 1. How to Contact Altera**

*Note:*

<span id="page-2-0"></span>(1) You can also contact your local Altera sales office or sales representative.

### **Typographic Conventions**

The *Reed-Solomon MegaCore Function User Guide* uses the typographic conventions shown in Table 2.

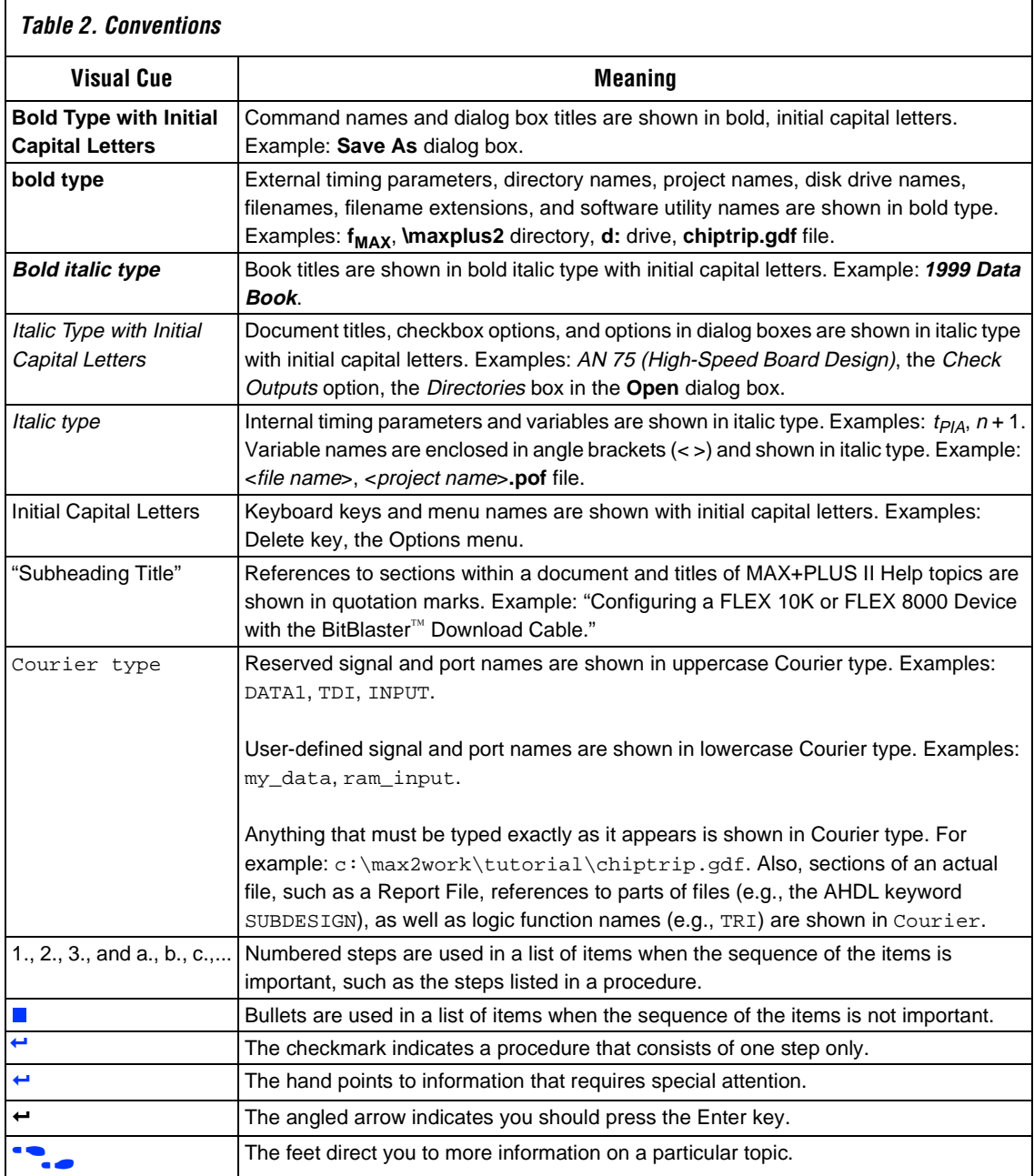

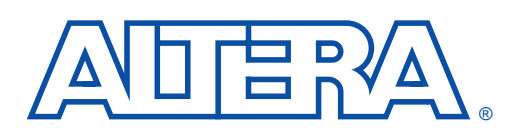

## **Contents**

### July 1999, ver. 1

#### **User Guide**

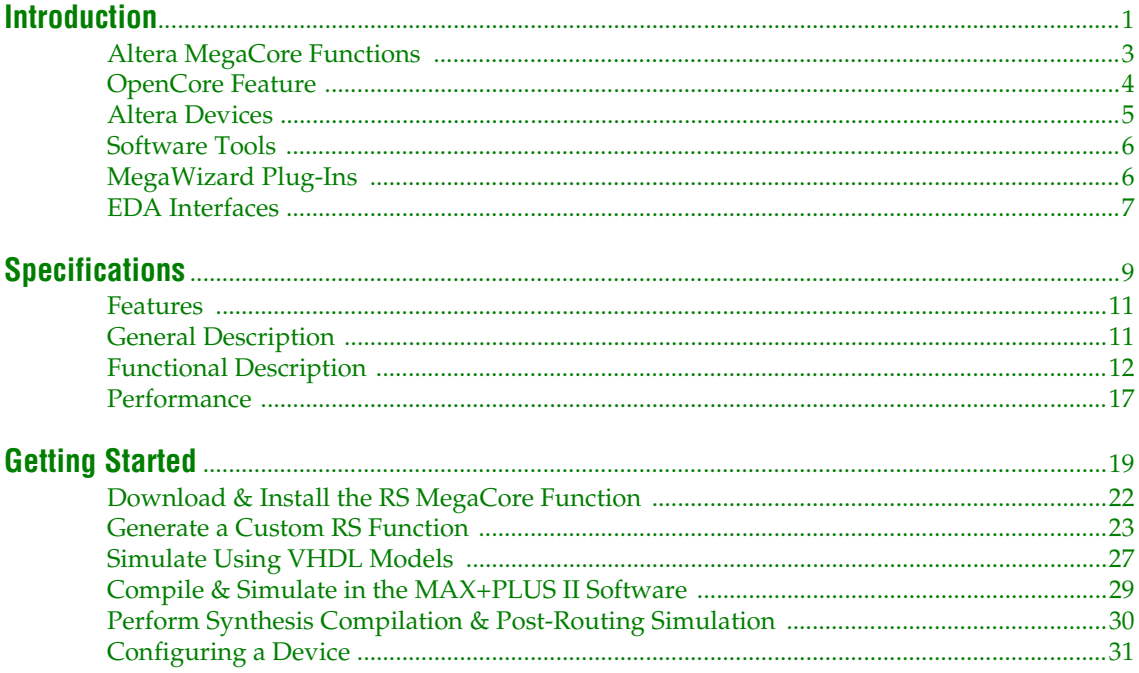

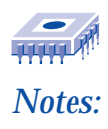

<span id="page-6-1"></span>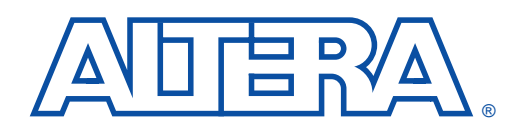

## **Introduction**

### **Contents**

<span id="page-6-0"></span>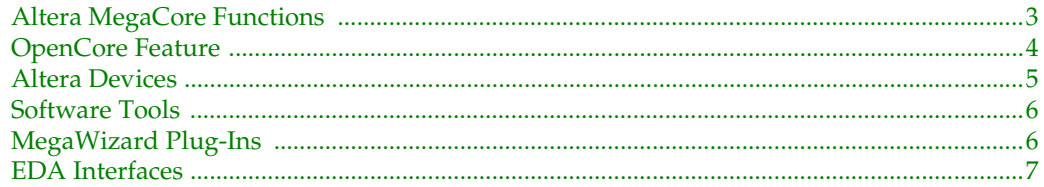

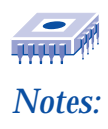

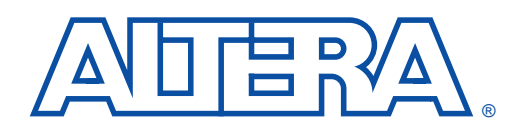

## **Introduction**

#### **July 1999, ver. 1 User Guide**

### <span id="page-8-1"></span><span id="page-8-0"></span>**Altera MegaCore Functions**

As programmable logic device (PLD) densities grow to over 1 million gates, design flows must be as efficient and productive as possible. Altera<sup>®</sup> provides ready-made, pre-tested, and optimized megafunctions that let you rapidly implement the functions you need, instead of building them from the ground up. Altera<sup>®</sup> MegaCore<sup>™</sup> functions, which are reusable blocks of pre-designed intellectual property, improve your productivity by allowing you to concentrate on adding proprietary value to your design. When you use MegaCore functions, you can focus on your high-level design and spend more time and energy on improving and differentiating your product.

Traditionally, designers have been forced to make a tradeoff between the flexibility of digital signal processors and the performance of applicationspecific integrated circuit (ASIC) and application-specific standard product (ASSP) digital signal processing (DSP) solutions. The Altera  $FLEX^{\circledR}$  and APEX<sup>TM</sup> DSP solution eliminates the need for this tradeoff by providing exceptional performance combined with the flexibility of PLDs. See [Figure 1](#page-8-2).

<span id="page-8-2"></span>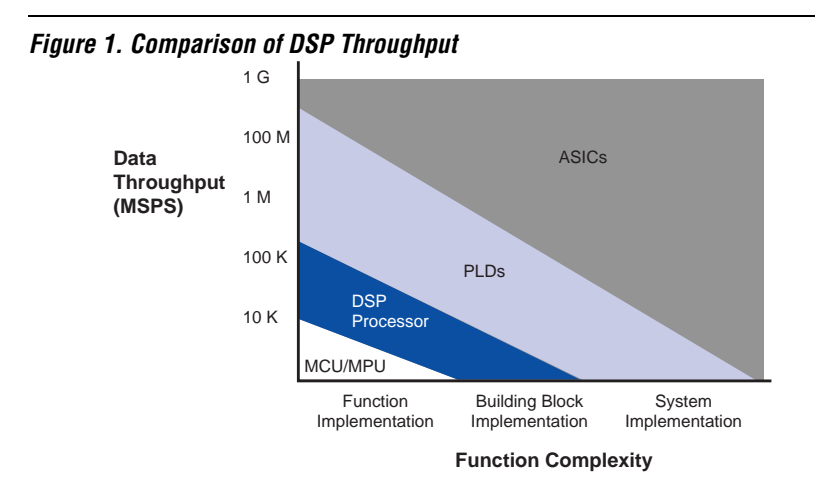

Altera DSP solutions include MegaCore functions developed and supported by Altera and Altera Megafunction Partners Program (AMPPSM) functions. In addition, many commonly used functions, such as adders and multipliers, are available from the industry-standard library of parameterized modules (LPM). Altera devices easily implement DSP applications, while leaving ample room for your custom logic. The devices are supported by Altera's MAX+PLUS<sup>®</sup> II and Quartus™ development system, which allow you to perform a complete design cycle including design entry, synthesis, place-and-route, simulation, timing analysis, and device programming. Altera devices, software, and DSP MegaCore functions provide you with a complete design solution. Figure [2](#page-9-2) shows a complete system and highlights the functions that are available from Altera.

#### <span id="page-9-3"></span><span id="page-9-2"></span>**Figure 2. Typical Modulator**

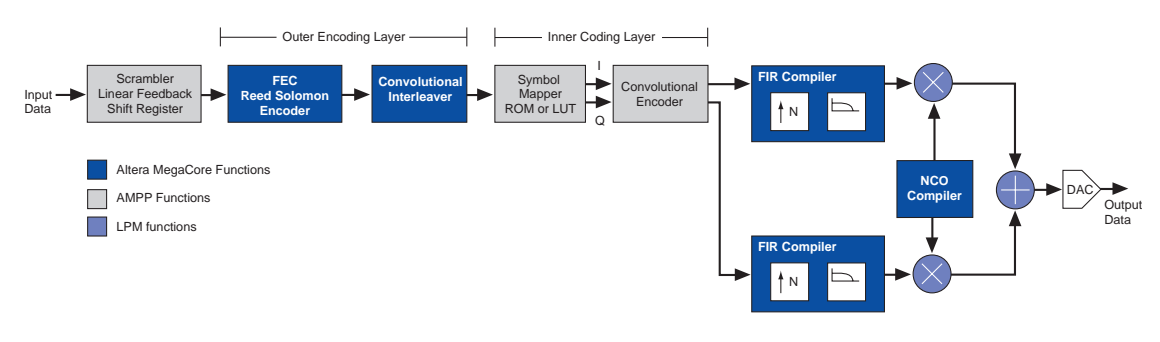

## <span id="page-9-1"></span><span id="page-9-0"></span>**OpenCore Feature**

Altera's exclusive OpenCore™ feature allows you to evaluate MegaCore functions before deciding to license them. You can instantiate a MegaCore function in your design, compile and simulate the design, and then verify the MegaCore function's size and performance. This evaluation provides first-hand functional, timing, and other technical data that allows you to make an informed decision on whether to license the MegaCore function. Once you license a MegaCore function, you can use the MAX+PLUS II or Quartus software to generate programming files, as well as EDIF, VHDL, or Verilog HDL output netlist files for simulation in third-party EDA tools. [Figure 3 on page 5](#page-10-2) shows a typical design flow using MegaCore functions and the OpenCore feature.

<span id="page-10-2"></span>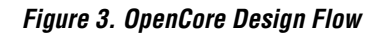

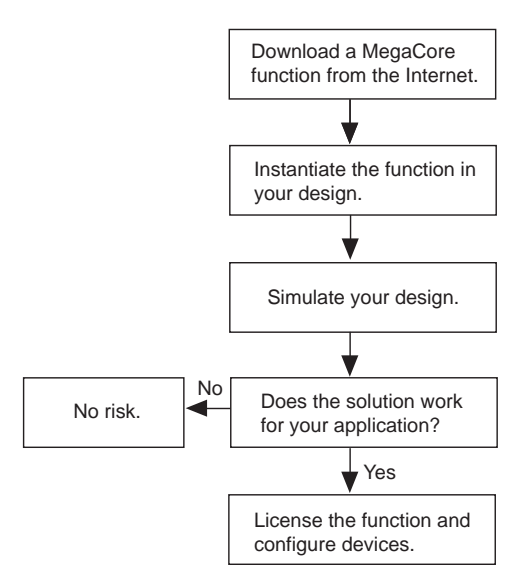

<span id="page-10-1"></span><span id="page-10-0"></span>**Altera Devices** The Reed-Solomon (RS) MegaCore function has been optimized and targetted for Altera FLEX 10K devices and APEX 20K devices; the RS encoder can also be implemented in FLEX 6000 devices.

> The FLEX 10K embedded PLD family delivers the flexibility of traditional programmable logic with the efficiency and density of gate arrays with embedded memory. FLEX 10K devices feature embedded array blocks (EABs), which are 2 Kbits of RAM that can be configured as  $256 \times 8$ ,  $512 \times 4$ ,  $1,024 \times 2$ , or  $2,048 \times 1$  blocks. The new 2.5-V FLEX 10KE devices support efficient implementation of dual-port RAM, and further enhance the performance of the FLEX 10K family.

> APEX 20K devices offer complete system-level integration on a single device. The APEX MultiCore™ architecture delivers the ultimate in design flexibility and efficiency for high-performance System-on-a-Programmable Chip™ applications. With densities ranging from 100,000 to 1,000,000 gates, the APEX 20K architecture integrates look-up table (LUT) logic, product-term logic, and memory into a single architecture, eliminating the need for multiple devices, saving board space, and simplifying the implementation of complex designs.

In the APEX MultiCore architecture, embedded system blocks (ESBs) and logic array blocks (LABs) are combined into MegaLAB™ structures. Each APEX 20K ESB can be configured as product-term logic, enabling APEX 20K devices to achieve unmatched integration efficiency, as LUT logic or as memory. The ESB can be configured as dual-port RAM, with a wide range of RAM widths and depths, or ROM in APEX 20K devices, and as content-addressable memory (CAM), a memory technology that accelerates applications requiring fast searches, in APEX 20KE devices.

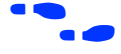

For more information on FLEX 10K and APEX 20K devices, refer to the following documents:

- *[FLEX 10K Embedded Programmable Logic Family Data Sheet](#page-6-1)*
- *[FLEX 10KE Embedded Programmable Logic Family Data Sheet](#page-6-1)*
- *[APEX 20K Programmable Logic Device Family Data Sheet](#page-6-1)*

<span id="page-11-2"></span><span id="page-11-0"></span>**Software Tools** Altera offers the fastest, most powerful, and most flexible programmable logic development software in the industry. The MAX+PLUS II and Quartus software offer a completely integrated development flow and an intuitive, graphical user interface, making them easy to learn and use.

> The MAX+PLUS II software offers a seamless development flow, allowing you to enter, compile, and simulate your design and program devices using a single, integrated tool, regardless of the Altera device you choose. Altera's fourth-generation Quartus software offers designers the ideal platform for processing multi-million gate designs, with state-of-the-art features that shorten design cycles, streamline development flows, and reduce verification times. The Quartus software shortens design cycles with the revolutionary nSTEP™ Compiler, which permits incremental recompilation, and multiple processor support that can operate locally or across networks and even platforms.

### <span id="page-11-3"></span><span id="page-11-1"></span>**MegaWizard Plug-Ins**

MegaWizard™ Plug-Ins are parameterization tools that help you integrate megafunctions into your designs without requiring the use of third-party tools. You can use this feature in the MAX+PLUS II and Quartus software or as a stand-alone tool with third-party EDA design interfaces. MegaWizard Plug-Ins provide maximum flexibility, allowing you to customize megafunctions without changing your design's source code. You can integrate a parameterized megafunction in any hardware description language (HDL) or netlist file using any EDA tool.

The MAX+PLUS II MegaWizard Plug-In Manager allows you to launch the megafunction's wizard so you can set the megafunction's parameters to fit your design. A custom megafunction is then generated, which you can instantiate in your design file.

<span id="page-12-1"></span><span id="page-12-0"></span>**11 EDA Interfaces**<br>
Altera has worked closely with major EDA vendors to develop the best<br>
interface any PLD software has to offer. As a standard feature, the<br>
MAX+PLUS II software interfaces with all major EDA design tool interface any PLD software has to offer. As a standard feature, the MAX+PLUS II software interfaces with all major EDA design tools, including tools for ASIC designers. Once a design is captured and simulated using the tool of your choice, you can transfer your EDIF file directly into the MAX+PLUS II software. After synthesis and fitting, you can transfer your file back into your tool of choice for simulation. The MAX+PLUS II system outputs the full-timing VHDL, Verilog HDL, Standard Delay Format (SDF), and EDIF netlists that can be used for postroute device- and system-level simulation. Altera opened the Quartus interface to various EDA partners to enable them to provide unmatched levels of integration. NativeLink™ integration provides a truly seamless interface to major EDA software tools to support existing design flows, eliminating the need to learn new design tools.

> To simplify the design flow between the MAX+PLUS II software and other EDA tools, Altera has developed the MAX+PLUS II Altera Commitment to Cooperative Engineering Solutions (ACCESS<sup>SM</sup>) Key Guidelines. These guidelines provide complete instructions on how to create, compile, and simulate your design with tools from leading EDA vendors. The MAX+PLUS II ACCESS Key Guidelines are part of Altera's ongoing efforts to give you state-of-the-art tools that fit into your design flow, and to enhance your productivity for even the highest-density devices. The MAX+PLUS II ACCESS Key Guidelines are available on the Altera web site (**http://www.altera.com**) and the MAX+PLUS II CD-ROM.

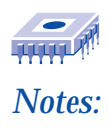

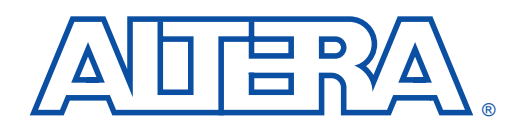

## **Specifications**

### **Contents**

#### **User Guide**

<span id="page-14-0"></span>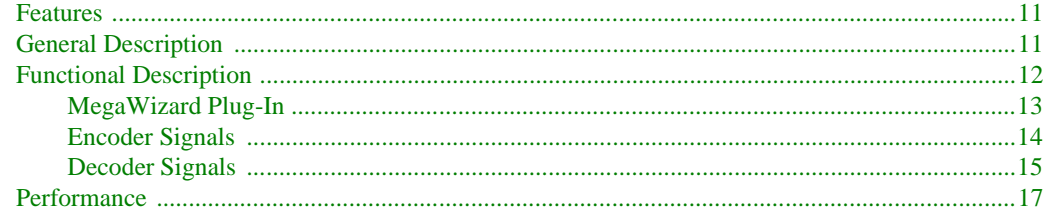

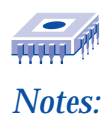

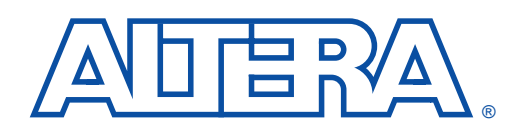

## **Specifications**

#### **July 1999, ver. 1 User Guide**

- <span id="page-16-2"></span><span id="page-16-0"></span>**Features High-performance encoder/decoder for error detection and correction**  Easy-to-use MegaWizard™ Plug-In
	- Generates parameterized encoders or decoders
	- Generates example test vectors
	- Efficient VHDL simulation model
	- Fully parameterized Reed-Solomon function including:
		- Number of bits per symbol
		- Number of symbols per codeword
		- Number of check symbols per codeword
		- Field polynomial
		- First root of generator polynomial
	- Decoder implementation options:
		- Discrete or streaming (pipelined)
		- Fast or small
	- Optimized for the FLEX<sup>®</sup> 10K and APEX<sup>™</sup> 20K device architectures

### <span id="page-16-3"></span><span id="page-16-1"></span>**General Description**

Reed-Solomon (RS) codes are widely used for error detection and correction. To use RS codes, a data stream is first broken into a series of codewords. Each codeword consists of several information symbols followed by several check symbols (also known as parity symbols). Symbols can contain an arbitrary number of bits. The Altera<sup>®</sup> RS MegaCore<sup>TM</sup> function supports four to eight bits per symbol. In an error correction system, the encoder adds parity symbols to the data stream prior to its transmission over a communications channel. Once the data is received, the decoder checks for and corrects any errors.

RS codes are described as (*N*,*K*) where *N* is the total number of symbols per codeword, and *K* is the number of information symbols. Errors are defined on a symbol basis (i.e., any number of bit errors within a symbol is considered as only one error). A RS decoder can correct one symbol error for every two check symbols in a codeword. However, if a codeword contains many errors, the decoder can only detect up to one symbol error for each check symbol.

RS codes are based on finite-field (i.e., Galois field) arithmetic. All arithmetic operations (i.e., addition, subtraction, multiplication, and division) on field elements give results that are an element of the field. The size of the Galois field is determined by the number of bits per symbol; specifically, the field has 2*<sup>m</sup>* elements, where *m* is the number of bits per symbol. A specific Galois field is defined by a polynomial, which is user-defined for the RS MegaCore function. The MegaWizard Plug-In only lets the user select valid field polynomials.

The maximum number of symbols in a codeword is limited by the size of the finite field to 2*m* – 1. For example, a code based on 8-bit symbols can have up to 255 symbols per codeword.

### <span id="page-17-1"></span><span id="page-17-0"></span>**Functional Description**

[Table 1](#page-17-2) shows the RS MegaCore function's parameters. The parameters are specified using the MegaWizard Plug-In, and define the specific RS code for the encoder or decoder.

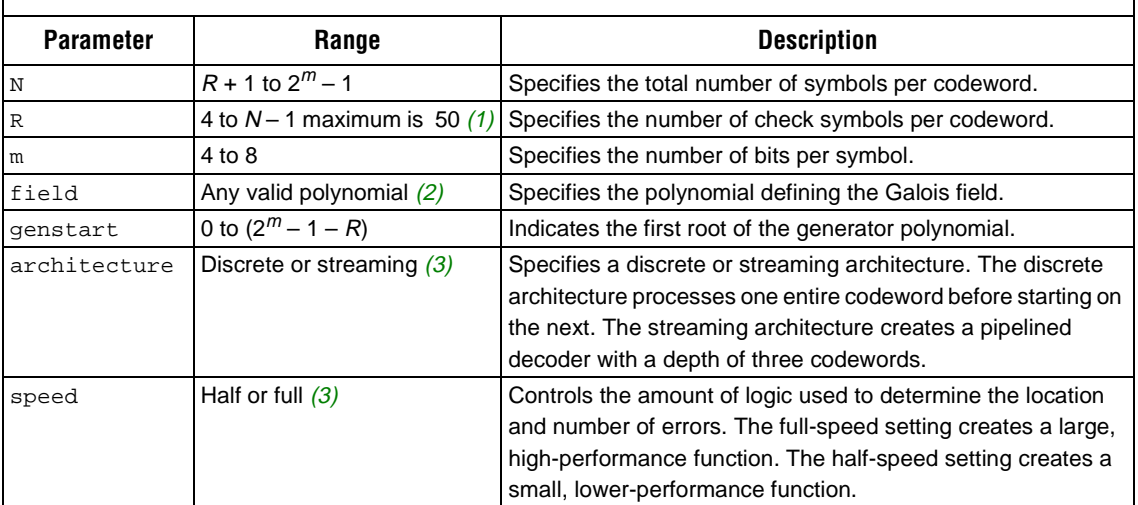

#### <span id="page-17-6"></span><span id="page-17-2"></span>**Table 1. RS MegaCore Function Parameters**

#### *Notes:*

- <span id="page-17-4"></span>(2) The MegaWizard Plug-in only allows the selection of legal values.
- <span id="page-17-5"></span>(3) These parameters apply to the decoder only.

<span id="page-17-3"></span><sup>(1)</sup> An even and odd number of check symbols are allowed.

### <span id="page-18-0"></span>**MegaWizard Plug-In**

You can launch the MegaWizard Plug-In Manager from within the MAX+PLUS II or Quartus software, or you can run it from the command line. The wizard generates a custom megafunction that you can instantiate in your design. [Table 2](#page-18-1) highlights the wizard's main features.

<span id="page-18-1"></span>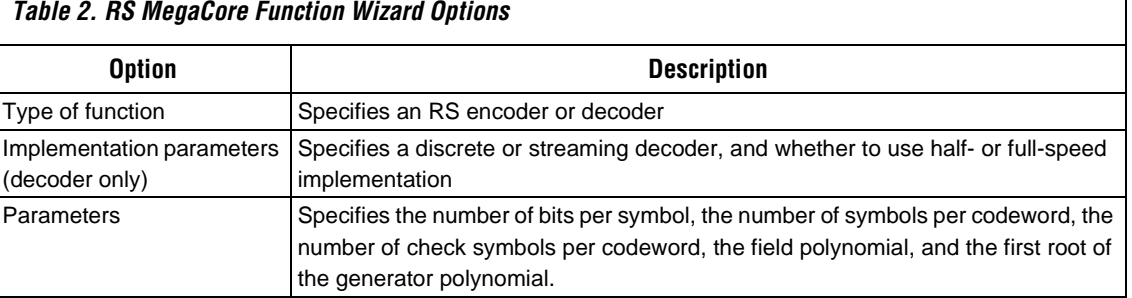

When you finish going through the wizard, it generates a VHDL component declaration file (**.cmp**) and the following:

- Text Design File (.tdf), VHDL Design File (.vhd), or Verilog Design File (**.v**) depending on your selection, used to instantiate an instance of the RS encoder/decoder in your design
- MAX+PLUS II Vector File (.**vec**) used for simulation within the MAX+PLUS II environment
- Symbol File (.sym) used to instantiate the RS encoder/decoder into a schematic design
- Hexadecimal (Intel-Format) File (**.hex**) with the contents of the ROM blocks used in the function

The RS MegaCore function has an interactive wizard-driven interface that allows you to create custom encoders or decoders easily. The wizard generates an instance of the function with your choice of parameters in AHDL, VHDL, or Verilog HDL, which you can integrate into your system design.

### <span id="page-19-0"></span>**Encoder Signals**

The Reed-Solomon encoder is fully synchronous and operates on the rising edge of sysclk. The function's internal registers are cleared asynchronously by setting reset high. To begin the encoding process, a high pulse of at least one clock cycle must be applied on start. After start is de-asserted, when enable is asserted, data is entered at  $r\sin[$  ] and encoded at the rising edge of sysclk. The remaining information symbols appear in subsequent cycles as long as enable is asserted. The function outputs the first codeword symbol after the same clock edge that clocks in the first information symbol. The check symbols are output during the *R* clock cycles after the information symbols. The start signal must be asserted before each codeword is encoded.

The enable signal allows the encoder to perform either continuous or discrete (discontinuous) operation. If enable is de-asserted, the encoder stops processing data; if enable is asserted, the encoder restarts processing data. [Table 3](#page-19-1) describes the signals used by the Reed-Solomon encoder MegaCore function.

<span id="page-19-1"></span>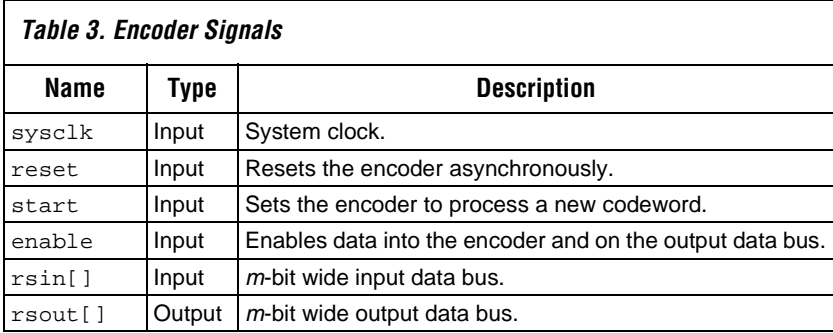

[Figures 1](#page-20-1) and [2](#page-20-2) show the waveforms for discrete and continuous encoding.

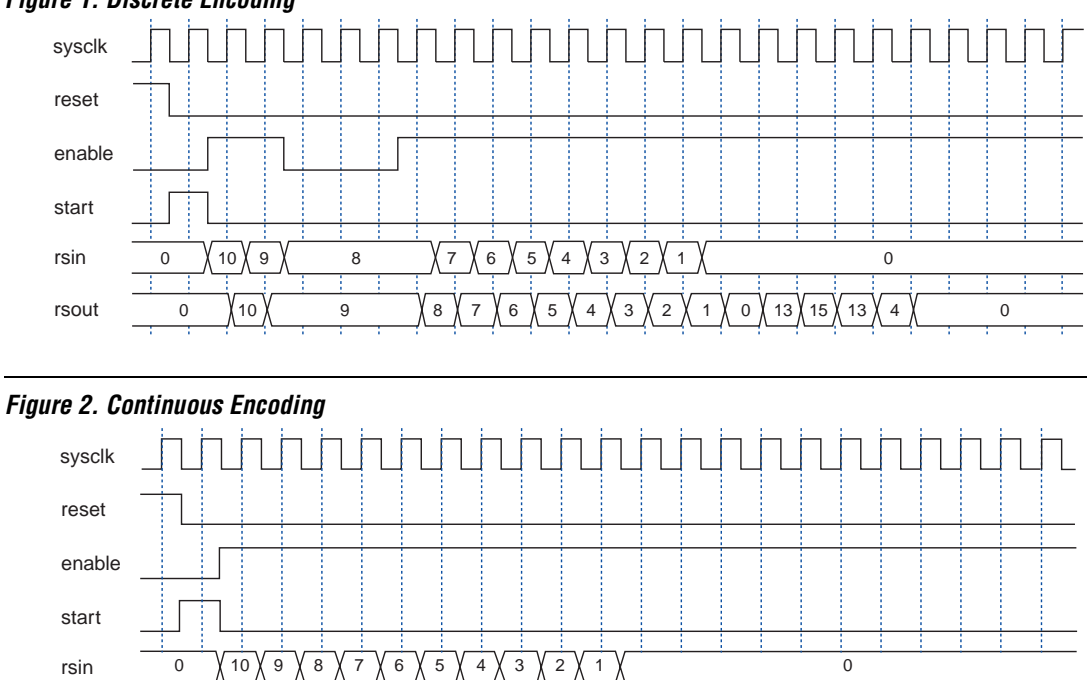

0 X10 X 9 X 8 X 7 X 6 X 5 X 4 X 3 X 2 X 1 X 0 X 13 X 15 X 13 X 4 X 0 0 0 0 0 0 0 1 1 2 0 2 2 2 3 4 X 0 0 1 2 1

#### <span id="page-20-1"></span>**Figure 1. Discrete Encoding**

### <span id="page-20-0"></span>**Decoder Signals**

A discrete decoder processes one codeword at a time and must be reset between each codeword. The decoder receives the codeword's first symbol on the rising edge of sysclk after reset is de-asserted, depending on the value of dsin. The rdyin signal is asserted during reset and remains asserted until the decoder receives the last codeword symbol.

The outvalid signal is asserted when the decoder outputs valid data on rsout[]. When dsout is asserted, the discrete decoder outputs one symbol on each rising clock edge until all data is transferred. The outvalid signal is deasserted when all data is transferred. If the discrete decoder detects more errors than it can correct, it asserts decfail and presents the uncorrected data on rsout[].

<span id="page-20-2"></span>rsout

The streaming decoder interface is similar to the discrete decoder, except the streaming decoder is only reset once. If reset is asserted while codewords are being decoded, the codewords are lost. The rdyin signal indicates when the streaming decoder can accept a new codeword; once rdyin goes high, the decoder expects a new symbol at each rising clock edge, controlled by dsin. At startup, dsin must remain de-asserted for at least one clock cycle after reset is de-asserted.

The streaming decoder has a pipeline depth of three codewords. Therefore, the decoder must receive three codewords before it places the first corrected codeword at rsout[]. The outvalid signal is not asserted until the first valid codeword is available at rsout[]. When outvalid is asserted, corrected symbols are presented at rsout [] on every clock cycle, controlled by dsout. If the streaming decoder detects more errors than it can correct, it asserts decfail and presents the uncorrected codeword on rsout[].

[Table 4](#page-21-0) describes the signals used by the RS decoder MegaCore function.

<span id="page-21-0"></span>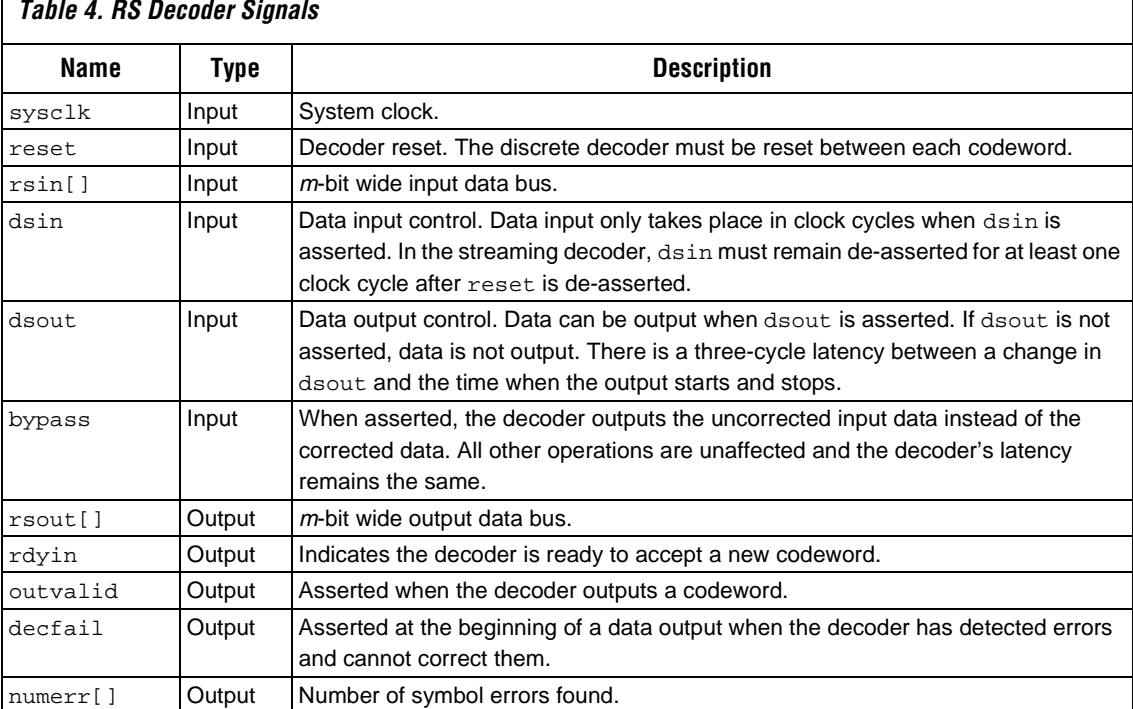

[Figures 3](#page-22-2) and [4](#page-22-3) show decoder timing diagrams. Note that at least one clock cycle separation is required between reset deassertion and dsin assertion.

<span id="page-22-2"></span>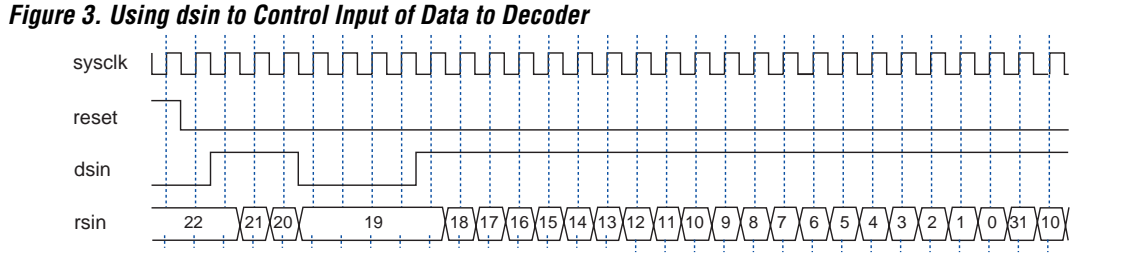

<span id="page-22-3"></span>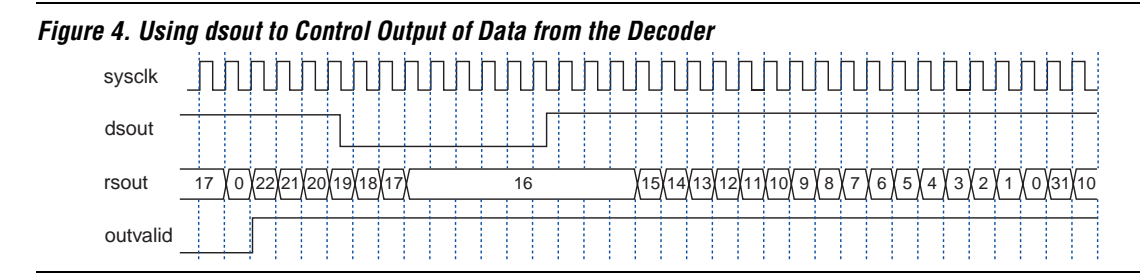

<span id="page-22-1"></span><span id="page-22-0"></span>**Performance** You can calculate the decoder performance using the formulae in [Table 5](#page-22-4), which define the maximum number of clock cycles required to process each codeword.

<span id="page-22-4"></span>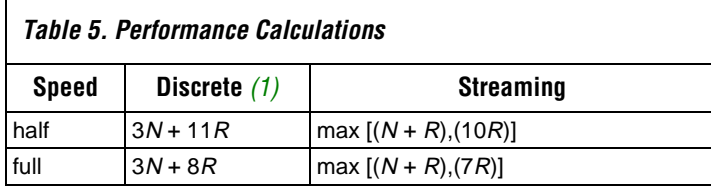

*Note:*

<span id="page-22-5"></span>(1) First symbol in to last symbol out

[Table 6](#page-23-0) shows the function's performance and area utilization for FLEX 10KE devices. The performance is derived from the formulae in [Table 5](#page-22-4) and maximum frequency at which the design can operate.

<span id="page-23-0"></span>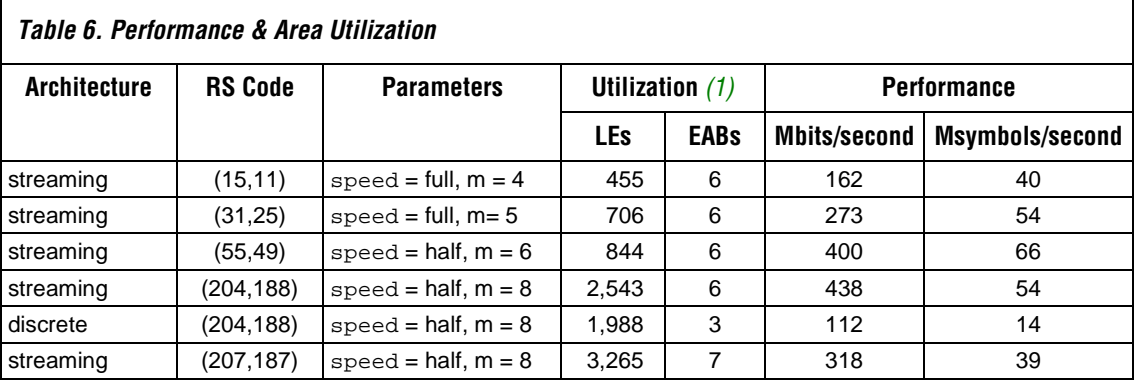

#### *Note:*

<span id="page-23-1"></span>(1) LEs = logic elements, EABs = embedded array blocks.

Overall resource requirements vary widely depending on the parameter values used. The number of logic cells required to implement the function is linearly dependent on both the field size and the number of check symbols. The number of EABs used depends on whether the decoder is discrete (3 or 4 EABs) or streaming (6 or 7 EABs). The difference in the number of EABs used is caused by the genstart parameter. If this parameter is less than or equal to 1, the fewer number of EABs is used.

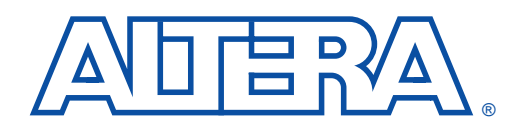

## **Getting Started Contents**

### July 1999, ver. 1

#### **User Guide**

<span id="page-24-0"></span>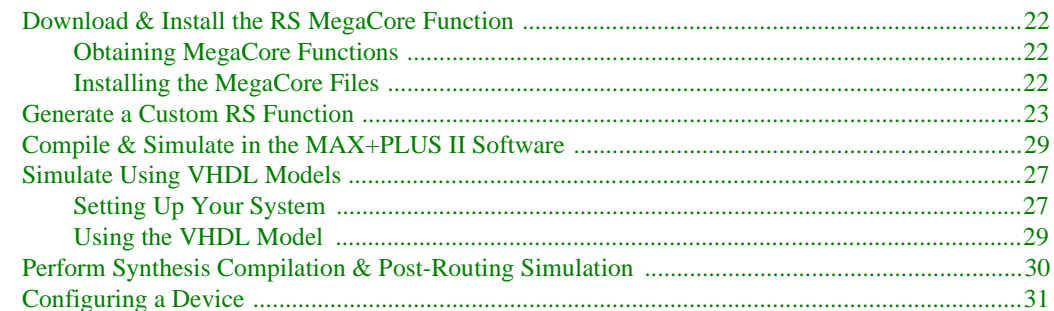

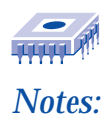

# ®

## **Getting Started**

#### **July 1999, ver. 1 User Guide**

Altera<sup>®</sup> digital signal processing (DSP) MegaCore<sup>TM</sup> functions provide solutions for integrating Reed-Solomon (RS) functions into your digital communications system. The functions are optimized for Altera FLEX® 10K and APEX™ 20K devices, greatly enhancing your productivity by allowing you to focus efforts on the custom logic in the system. This section describes how to obtain the RS MegaCore function, explains how to install it on your PC, and walks you through the process of implementing the function in a design. You can test-drive MegaCore functions using Altera's OpenCore™ feature to simulate the functions within your custom logic. When you are ready to generate programming or configuration files, you should license the function by contacting your local Altera sales representative.

This design walkthrough involves the following steps:

- 1. Download and install the RS MegaCore function.
- 2. Generate a custom RS function.
- 3. Implement your system using AHDL, VHDL, Verilog HDL, or schematic entry.
- 4. Compile your design and perform place-and-route.
- 5. Use the RS MegaCore function wizard-generated VHDL or Verilog HDL simulation models to confirm the operation of your system.
- 6. License the RS MegaCore function and configure the devices.

The instructions assume that:

- You are using a PC.<br>■ You are familiar wit
- You are familiar with the MAX+PLUS II software.
- MAX+PLUS II version 9.2 or higher is installed in the default location (**c:\maxplus2**).
- You are using the OpenCore feature to test-drive the RS MegaCore function or you have licensed the function.

### <span id="page-27-1"></span><span id="page-27-0"></span>**Download & Install the RS MegaCore Function**

Before you can start using Altera MegaCore functions, you must obtain the MegaCore files and install them on your PC. The following instructions describe this process.

### <span id="page-27-2"></span>**Obtaining MegaCore Functions**

If you have Internet access, you can download the RS MegaCore function from the Altera web site at **http://www.altera.com**. Follow the instructions below to obtain the RS MegaCore function via the Internet. If you do not have Internet access, you can obtain the RS MegaCore function from your local Altera representative.

- 1. Run your web browser (e.g., Netscape Navigator or Microsoft Internet Explorer).
- 2. Open the URL **http://www.altera.com**.
- 3. Click the Tools icon on the home page toolbar.
- 4. Click the MegaCore Functions link.
- 5. Click the link for the RS MegaCore function.
- 6. Follow the on-line instructions to download the function and save it to your hard disk.

### <span id="page-27-3"></span>**Installing the MegaCore Files**

For Windows 95/98 and Windows NT 4.0, follow the instructions below:

- 1. Click **Run** (Start menu).
- 2. Type *<path name>*\<*filename*>.exe, where *<path name>* is the location of the downloaded MegaCore function and <*filename*> is the filename of the function. Click **OK**.
- 3. The **MegaCore Installer** dialog box appears. Follow the on-line instructions to finish installation.
- 4. After you have finished installing the MegaCore files, you must specify the directory in which you installed them (e.g., <*path name*>**/reed\_solomon/lib**) as a user library in the MAX+PLUS II software. Search for "User Libraries" in MAX+PLUS II Help for instructions on how to add these libraries.

### <span id="page-28-1"></span><span id="page-28-0"></span>**Generate a Custom RS Function**

This section describes the design flow using Altera RS MegaCore function and the MAX+PLUS II development system. Altera provides a MegaWizard Plug-In with the RS MegaCore function. The MegaWizard™ Plug-In Manager, which you can use within the MAX+PLUS II software or as a stand-alone application, lets you create or modify design files to meet the needs of your application. You can then instantiate the custom megafunction in your design file.

You can use Altera's OpenCore feature to compile and simulate the MegaCore functions, allowing you to evaluate the functions before deciding to license them. However, you must obtain a license from Altera before you can generate programming files or EDIF, VHDL, or Verilog HDL netlist files for simulation in third-party EDA tools.

 $\mathbb{I}$  You should use the MAX+PLUS II software version 9.2 or higher when designing with the RS MegaCore function. The function relies on library files that only exist in these versions of software.

To create a custom version of the RS MegaCore function, follow these steps:

- 1. Start the MegaWizard Plug-in Manager by choosing the **MegaWizard Plug-In Manager** command (File menu) in any MAX+PLUS II application, or by starting the stand-alone version of the MegaWizard Plug-In Manager by typing the command megawiz  $\leftrightarrow$  at a command. The MegaWizard Plug-In Manager dialog box is displayed.
- $\mathbb{R}^{\mathbb{R}}$  Refer to MAX+PLUS II Help for detailed instructions on how to use the MegaWizard Plug-In Manager.
- 2. Specify that you want to create a new custom megafunction and click **Next**.
- 3. Select *RS Encoder Decoder* in the *Communication* folder (see [Figure 1](#page-29-0)).

<span id="page-29-0"></span>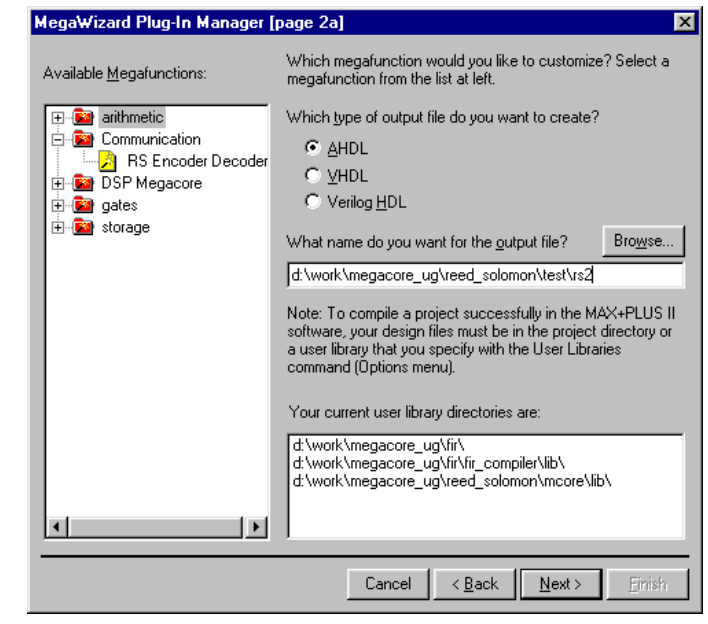

**Figure 1. Selecting the Megafunction**

- 4. Choose the language for the output file(s)—either AHDL, VHDL, or Verilog HDL—and specify a filename. Click **Next**.
- 5. Select whether you wish to create a Reed-Solomon encoder or decoder. If you are creating a decoder, you must also specify the implementation parameters: whether the decoder is discrete or streaming, and whether to use a faster or smaller implementation (see [Figures 2](#page-30-0) and [3\)](#page-30-1). Click **Next**.

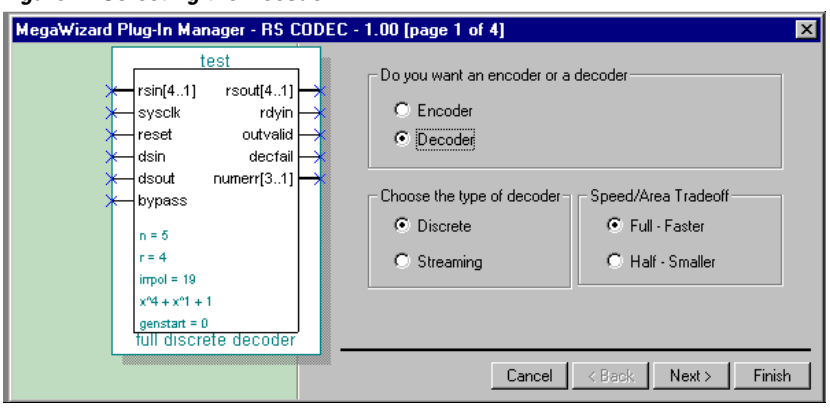

<span id="page-30-0"></span>**Figure 2. Selecting the Decoder**

<span id="page-30-1"></span>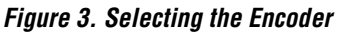

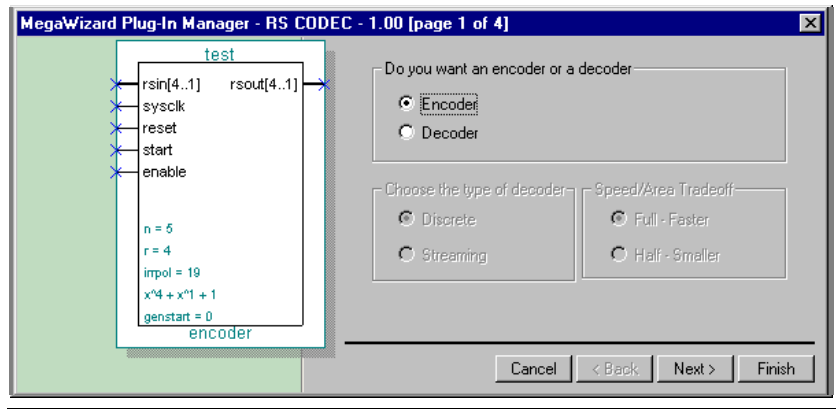

6. Choose the parameters that define the specific Reed-Solomon code you wish to implement (see [Figure 4](#page-31-0)). You can either enter the parameters one by one or click **DVB Standard** to use digital video broadcast (DVB) standard values. See [Table 1 on page 12](#page-17-6) for a description of the parameters. The MegaWizard Plug-In only allows you to select legal combinations of parameters. Click **Next** when you are finished.

<span id="page-31-0"></span>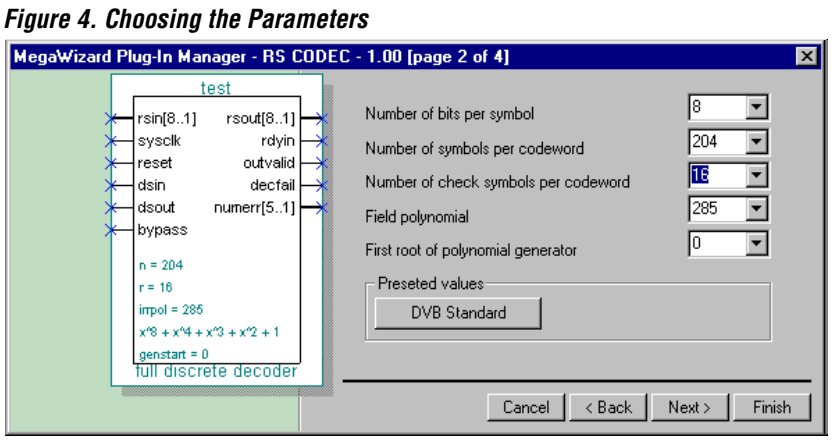

- 
- 7. Choose whether you want to generate vector files. The MegaWizard Plug-In also lists any memory or vector files generated (see [Figure 5\)](#page-31-1).

<span id="page-31-1"></span>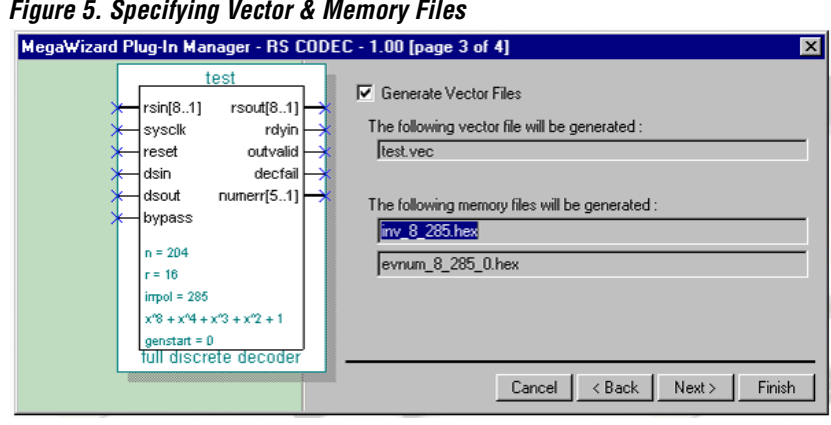

8. The final screen lists the design files that the wizard creates. In addition to these files, the wizard creates two Hexadecimal Files (.**hex**) that define the contents of the ROM used by the MegaCore function, and a Vector File (.**vec**) that can be used to simulate the function in the MAX+PLUS II software. Click **Finish**.

Once you have created a custom megafunction, you can integrate it into your system design and compile.

### <span id="page-32-1"></span><span id="page-32-0"></span>**Simulate Using VHDL Models**

Altera provides register transfer level (RTL) VHDL models that you can use to simulate the functionality of the RS function in your system. The VHDL models are supplied as pre-compiled libraries for the ModelSim simulator and support both encoding and decoding functions. You can integrate these RTL models into your system, speeding simulation. Additionally, you can synthesize the MegaCore function in the MAX+PLUS II software and then generate VHDL Output Files (**.vho**) or Verilog Output Files (**.vo**) for simulation in third-party simulators.

The following instructions describe how to set up your system and how to simulate the VDHL models using ModelSim.

### <span id="page-32-2"></span>**Setting Up Your System**

The pre-compiled VHDL model is provided with the RS MegaCore function, and is installed in the directory **sim\_lib\vhdl\ModelSim\ReedS**. Follow the steps below to set up your system to use the model.

1. Run the ModelSim software and create a logical map called **ReedS** to the directory containing the compiled library by typing the following command in the ModelSim software:

Vmap ReedS <*Drive*:>\<*RS MegaCore Path*> \sim\_lib\vhdl\ModelSim\ReedS

You can also use the ModelSim graphical user interface to create the logical map. Refer to the ModelSim on-line help for details.

- 2. Altera provides sample testbenches and configuration files with the models in the **sim\_lib\vhdl\ModelSim\testbench** directory. You should compile these files and save them into the **ReedS** library before simulating in the ModelSim software by performing the following steps:
	- a. Choose **Compile** (File menu).
	- b. In the **Compile HDL Source Files** dialog box, click **Default Options** (see [Figure 6\)](#page-33-0). The **Compiler Options** dialog box appears (see [Figure 7\)](#page-33-1).

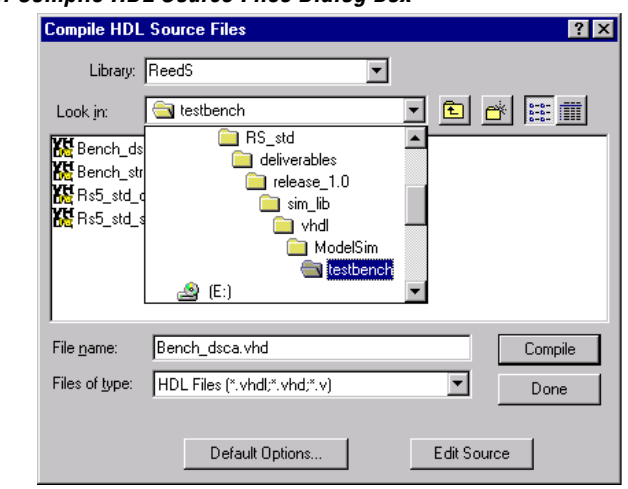

#### <span id="page-33-0"></span>**Figure 6. Compile HDL Source Files Dialog Box**

#### <span id="page-33-1"></span>**Figure 7. Compiler Options**

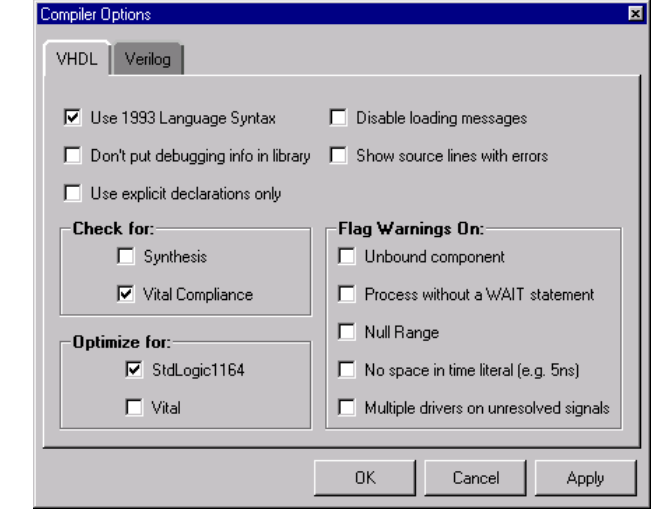

- c. In the **Compiler Options** dialog box, turn on the *Use 1993 Language Syntax* option in the VHDL tab. Click **OK**.
- d. In the **Compile HDL Source Files** dialog box, select *ReedS* in the *Library* drop down list.
- e. Select the files you wish to compile and click **Compile**.
- f. Once compilation finishes, click **Done**.

### <span id="page-34-2"></span>**Using the VHDL Model**

To use the model, you must first instantiate it in your system. Altera provides two generic testbenches and configurations to demonstrate how to use the models; **cfg\_Rs5\_std\_str\_tb** is for the streaming decoder and **cfg\_Rs5\_std\_dsc\_tb** is for the discrete decoder. Both files include the encoder and a testbench with a generic stimulus and a generic channel introducing some errors. These configurations must be loaded specifying the parameter values (for non-default values). Five of the parameters (n, check, m, irrpol, and genstart) can be obtained from page 4 of the MegaWizard Plug-In. Refer to [Figure 1 on page 24](#page-29-0) for an example of the wizard.

The speed parameter can be set to "full" or "half;" the clock\_period parameter can be any valid time period (for example, 30 ns). See [Table 1 on page 12](#page-17-6) for a detailed description of the parameters.

You can quickly load the configuration from the command line in the ModelSim software, for example:

```
vsim -Girrpol=37 -Ggenstart=1 -Gm=5 -Gspeed=\"full\"
   -Gn=31 -Gcheck=6 {-Gclock_period=30 ns}
   ReedS.cfg_rs5_std_dsc_tb
```
You can also use the ModelSim graphical user interface to load the configuration. Refer to the ModelSim on-line help for details.

To instantiate the VHDL model in your system, you can instantiate the parameterized models by using the generic testbenches as templates. Alternatively, you can instantiate the VHDL entity created by the MegaWizard Plug-In, which acts as a wrapper to the parameterized model.

The following steps explain how to compile and simulate your design in the MAX+PLUS II software.

### <span id="page-34-1"></span><span id="page-34-0"></span>**Compile & Simulate in the MAX+PLUS II Software**

- **For the best results, you should turn on the** *Manual Carry Chain* **logic** option when compiling your design in the MAX+PLUS II software. Also, you should turn on *Register Packing* (this reduces the size by 10 to 15%, but may reduce speed) in the **Global Project Logic Synthesis** dialog box.
- 1. Open the MAX+PLUS II Compiler.
- 2. Click **Start** to compile your design.
- 3. Run the MAX+PLUS II Simulator. The Vector File created by the MegaWizard Plug-In Manager for your custom RS MegaCore function is loaded automatically. Click **Start** to begin simulation.

4. One simulation has completed, click the **Open SCF** button to view the waveform for the design.

[Figure 8](#page-35-2) shows an example waveform display simulated in the MAX+PLUS II Simulator.

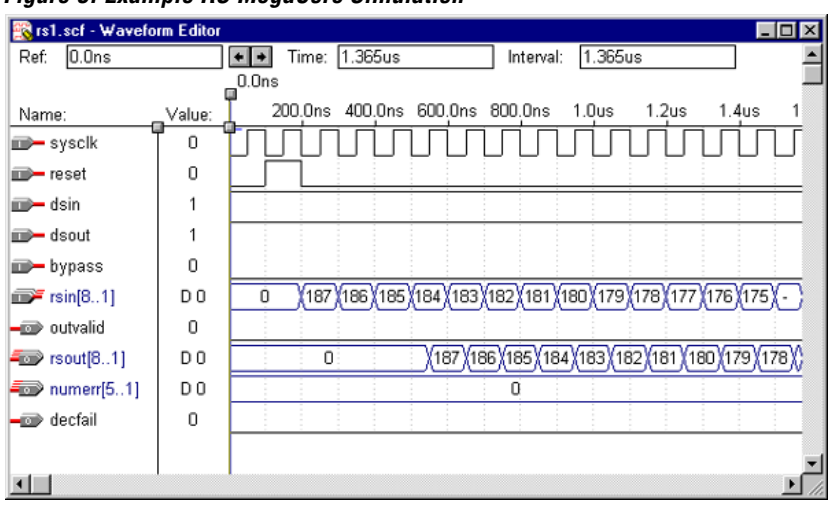

<span id="page-35-2"></span>**Figure 8. Example RS MegaCore Simulation**

After you have verified that your design is functionally correct, you are ready to perform system verification.

### <span id="page-35-1"></span><span id="page-35-0"></span>**Perform Synthesis Compilation & Post-Routing Simulation**

As a standard feature, the Altera MAX+PLUS II software works seamlessly with tools from all EDA vendors, including Cadence, Exemplar Logic, Mentor Graphics, Synopsys, Synplicity, and Viewlogic. After you have licensed the MegaCore function, you can generate EDIF, VHDL, Verilog HDL, and Standard Delay Output Files from the MAX+PLUS II software and use them with your existing EDA tools to perform functional modeling and post-route simulation of your design.

The following sections describe the design flow to compile and simulate your custom MegaCore design with a third-party EDA tool. Refer to [Figure 2 on](#page-9-3)  [page 4,](#page-9-3) which shows the design flow for interfacing your third-party EDA tool with the MAX+PLUS II software.

To synthesize your design in a third-party EDA tool and perform post-route simulation, perform the following steps:

1. Create your custom design instantiating a RS MegaCore function.

- 2. Synthesize the design using your third-party EDA tool. Your EDA tool should treat the MegaCore instantiation as a black box by either setting attributes or ignoring the instantiation.
- $\mathbb{R}^3$  For more information on setting compiler options in your third-party EDA tool, refer to the MAX+PLUS II ACCESS Key Guidelines.
- 3. After compilation, generate a hierarchical EDIF netlist file in your thirdparty EDA tool.
- 4. Open your EDIF file in the MAX+PLUS II software.
- 5. Set your EDIF file as the current project in the MAX+PLUS II software.
- 6. Choose **EDIF Netlist Reader Settings** (Interfaces menu).
- 7. In the **EDIF Netlist Reader Settings** dialog box, select the vendor for your EDIF netlist file in the *Vendor* drop-down list box and click **OK**.
- 8. Make logic option and/or place-and-route assignments for your custom logic using the commands in the Assign Menu.
- 9. In the MAX+PLUS II Compiler, make sure **Functional SNF Extractor** (Processing menu) is turned off.
- 10. Turn on the **Verilog Netlist Writer** or **VHDL Netlist Writer** command (Interfaces menu), depending on the type of output file you want to use in your third-party simulator. Use the *1993 VHDL language* option.
- 11. Compile your design. The MAX+PLUS II Compiler synthesizes and performs place-and-route on your design, and generates output and programming files.
- 12. Import your MAX+PLUS II-generated output files (**.edo**, **.vho**, **.vo**, or .**sdo**) into your third-party EDA tool for post-route, device-level, and system-level simulation.

### <span id="page-36-1"></span><span id="page-36-0"></span>**Configuring a Device**

After you have compiled and analyzed your design, you are ready to configure your targeted Altera device. If you are evaluating the MegaCore function with the OpenCore feature, you must license the function before you can generate configuration files.

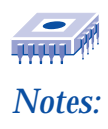